- **6** Press the  $\frac{1}{\lfloor \frac{n}{2} \rfloor}$  ink cartridge replacement button and close the printer cover. You see the green  $\circled{1}$  power light flash and you hear the printer make noise. Wait until ink charging is finished (the green  $($ <sup>t</sup>) power light stops flashing).
	- *Don't turn off the printer or interrupt ink charging while the*  $\bigcirc$  *power light is flashing or you'll use up more ink than necessary when you turn it back on.*

# **1** Open the output 1 **4 Load Ink**

 $\bullet$ 

 $\bullet$ 

 $\bullet$ 

 $\bullet$ 

 $\bullet$ 

C.

 $\blacksquare$ 

Œ

O

 $\bullet$ 

 $\bullet$ 

 $\bullet$ 

Œ

e i

Œ

 $\blacksquare$ 

Œ

# **3**<br>**3** Plug the prints<br>**2** Press the O po<br>Don't turn on<br> $\frac{1}{2}$ <br> $\frac{1}{2}$ <br>a wall swite **3 Power On**

### **1 Unpack**

**1** Remove everything from the box.

- **1** Plug the printer into a grounded electrical outlet.
- **2** Press the  $\bigcirc$  power button to turn on the printer. **Don't turn on your computer yet.**

*Don't use an outlet controlled by a wall switch or timer. Never use a power strip switch to turn the printer on or off; use only the printer's* (<sup>*b*</sup> *power button.* 

**1** Open the output tray and raise the printer cover.

*Keep cartridges out of the reach of children.*

**4** Tilt each cartridge toward you as you lower it. Make sure the tabs rest on the hooks.

# **2 2 Connect the Printer**

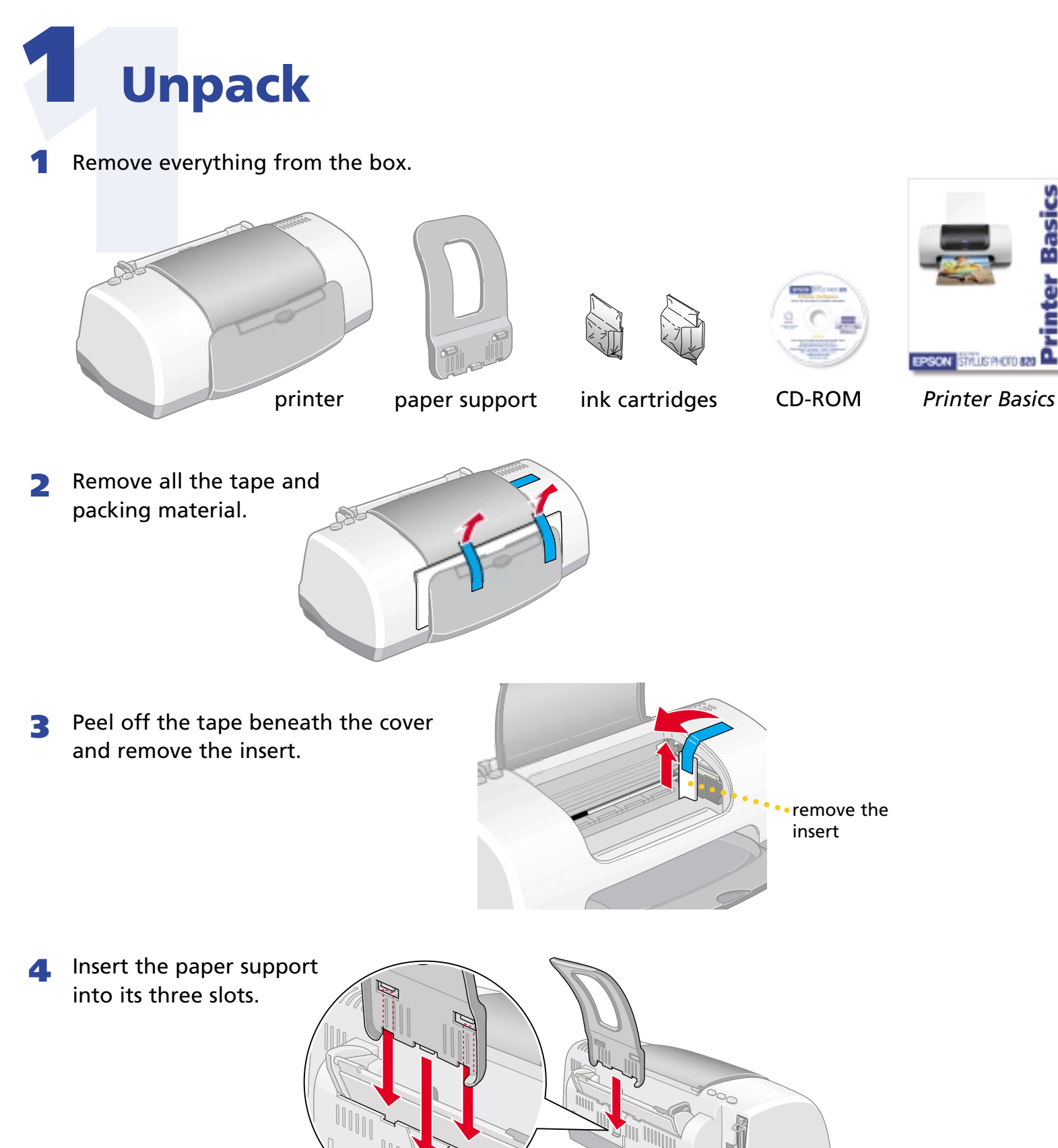

*You must install both cartridges or the printer won't work.*

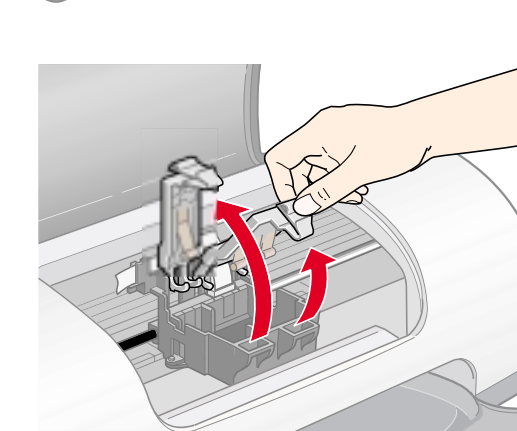

#### **Start Here EPSON Stylus® Photo 820**  $\bullet$ **Start Here**  $\bullet$  $\blacksquare$  $\bullet$

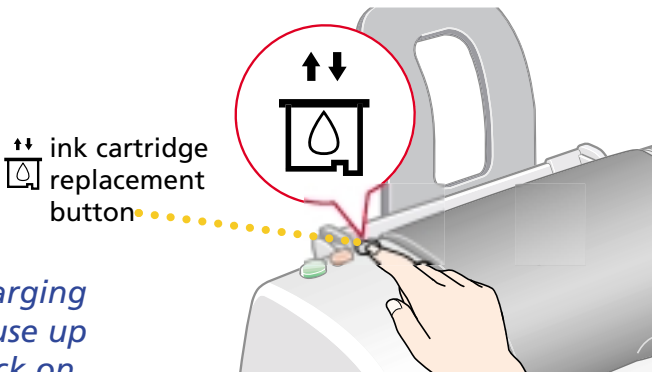

**2** Lift up the ink cartridge clamps.

**3** Unpack the ink cartridges that came with your printer and remove the yellow tape.

- **1** Make sure the printer and computer are turned off.
- 2 Connect the larger end of the parallel cable to your printer's parallel port. Then secure it with the wire clips.
- 

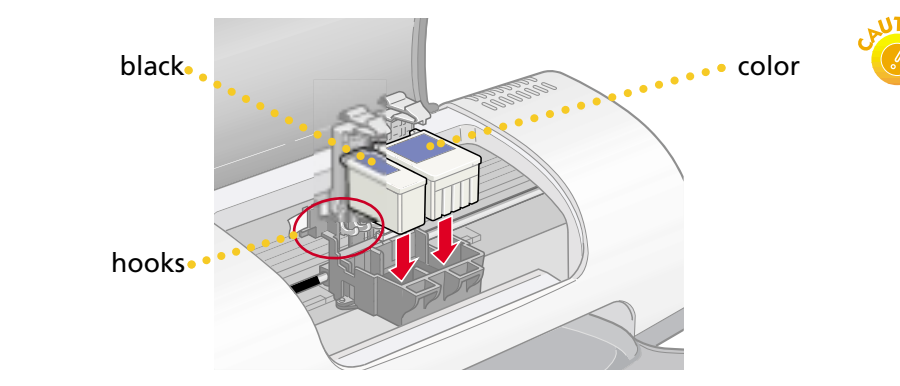

- **1** Load some paper behind the tabs inside the edge guides.
- **2** Press in the locking tab on the left edge guide and slide it snugly against the edge of the paper stack.
- **3** Pull out the output tray extension.

*Don't place the cartridge tabs under the hooks, or you may damage the clamp when you close it.*

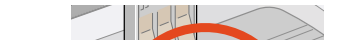

 $\bigcirc$  power button

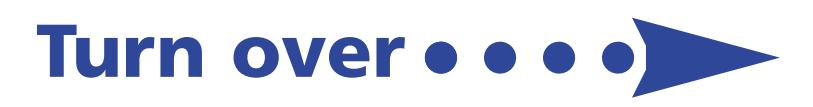

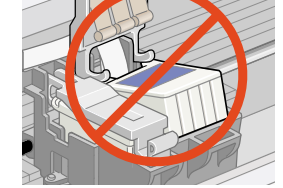

**1**

**2**

Connect the printer to your computer using either a USB cable or parallel cable. **Don't connect both**

**cables; you only need one or the other.** Follow the instructions in the appropriate section below.

**If You Have a USB Port**

(Does not support Windows® 95 or Windows NT®.)

- **1** Make sure the printer and computer are turned off.
- **2** Connect the  $\equiv \equiv \equiv \equiv \equiv$  square end of the USB cable to your printer's USB port.
- **3** Connect the  $\sqrt{\frac{2}{n}}$   $\sqrt{\frac{2}{n}}$  flat end of the cable to any available USB port on your computer.

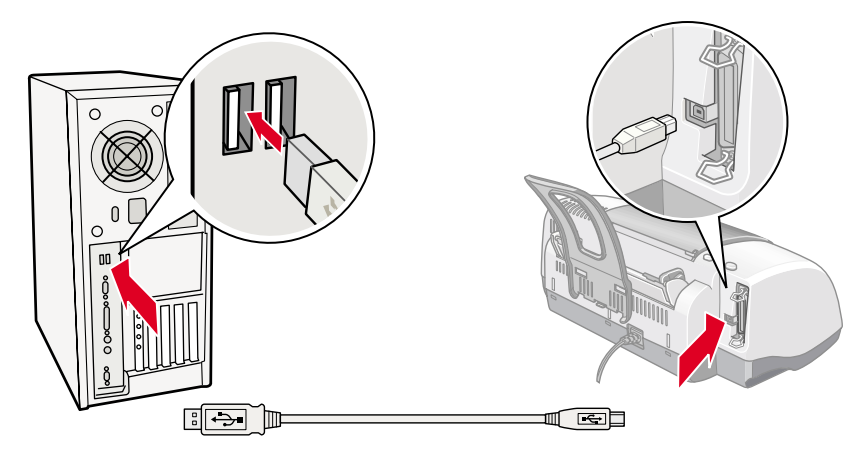

#### **If You Have a PC Parallel Port**

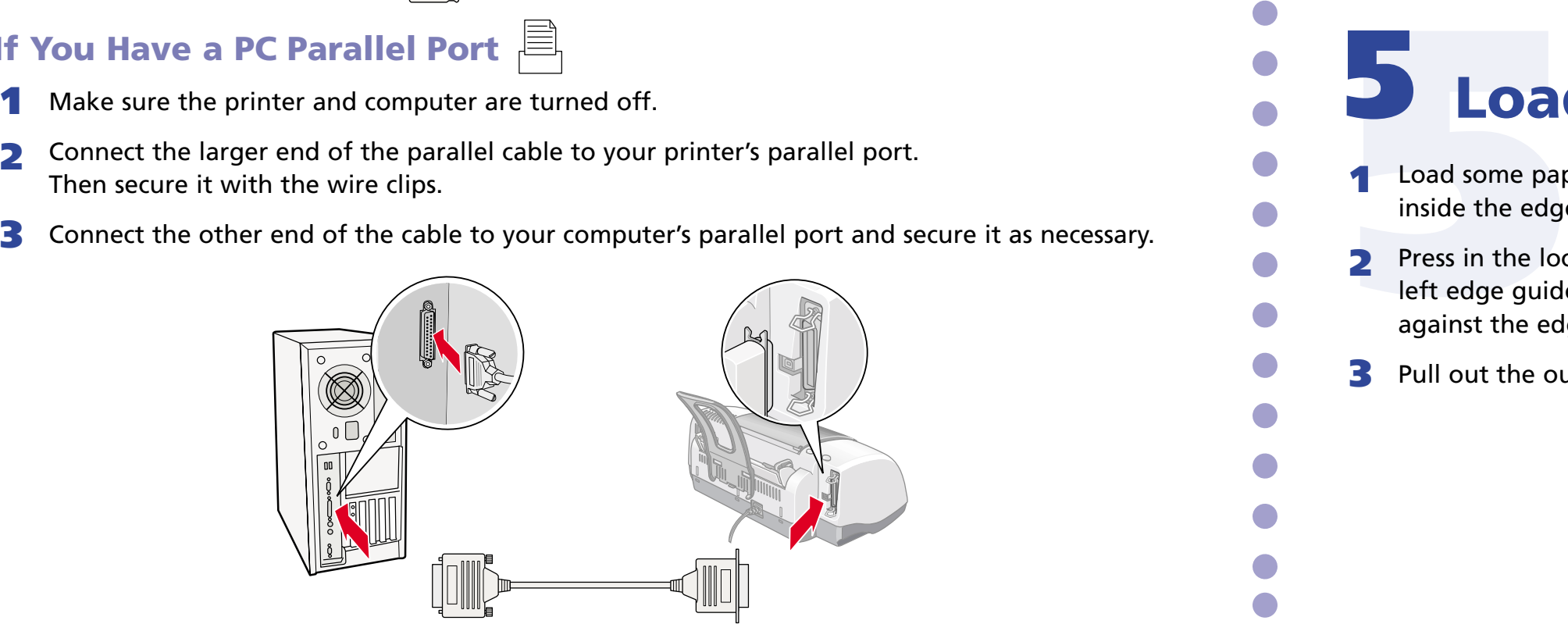

#### **5** Lower the clamps so they snap shut.

### **5 Load Paper <sup>1</sup>**

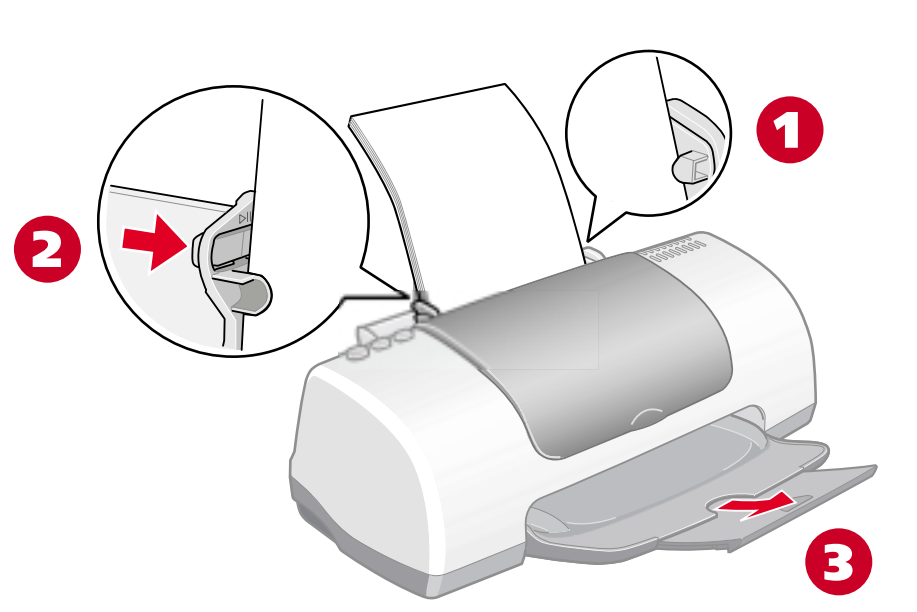

# **8 8 Print**

Now that you've set up your printer, you're ready to print. See your *Printer Basics* book for instructions.

Click **Print Show** to view helpful animations that show you how to print, load paper and ink, and solve basic problems.

### **PhotoCenter NAME OF STREET**

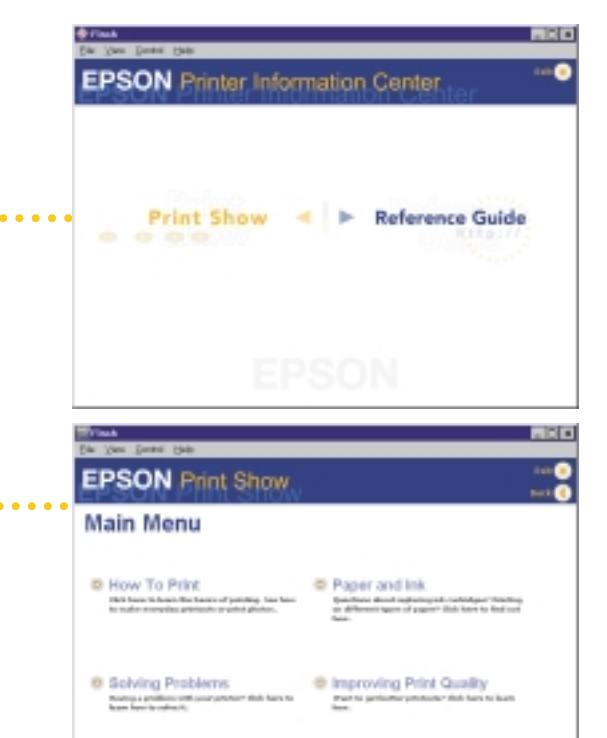

**Photo Software** 

**EPSON** 

EPSON Software Film Factory

lick each title for a

ArcSoft PhotoImpression

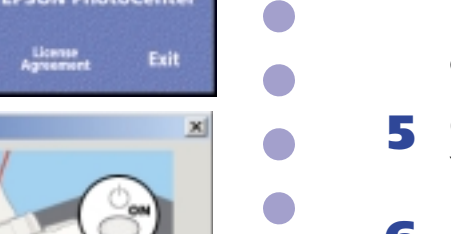

O

 $\bullet$ 

 $\bullet$ 

 $\blacksquare$ 

 $\bullet$ 

 $\bullet$ 

 $\blacksquare$ 

Œ

Œ

 $\bullet$ 

 $\bullet$ 

 $\blacksquare$ 

Or, double-click the **EPSON Printer Information Center** icon on your desktop. You see this screen.

 $\blacksquare$ 

 $\bullet$ 

 $\bullet$ 

 $\bullet$ 

 $\bullet$ 

 $\bullet$ 

 $\bullet$ 

 $\bullet$ 

 $\bullet$ 

 $\bullet$ 

 $\bullet$ 

 $\bullet$ 

Œ

Œ

Œ

 $\blacksquare$ 

 $\bullet$ 

Œ

 $\blacksquare$ 

Œ

Œ

 $\blacksquare$ 

 $\blacksquare$ 

Œ

Œ  $\bullet$ 

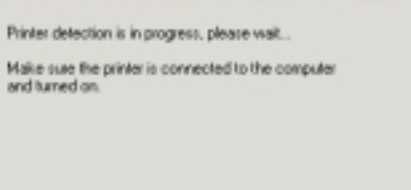

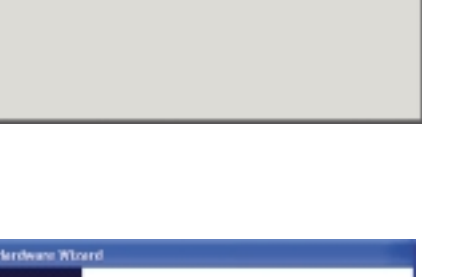

Click **Reference Guide** to view detailed information about your printer.

### **7 Install Optional Programs**

- **7 1** After you register your printer, close any open windows on your screen until you see the Main Menu. (If you don't see the Main Menu, open your CD-ROM window and double-click the **EPSON** icon.)
- **2** Click **Install Photo Software**. You see this screen:
- **3** Select the software you want, click **Install**, then follow the instructions on the screen. When installation is complete, close any open windows and click **Back** to return to the Main Menu.
- $3104$ *EPSON Software™ Film Factory™ installs in several stages. If you install ArcSoft™ PhotoImpression,™ select No, I will restart my computer later at the last screen, if necessary.*
- **4** Click **Install Printer Movies and Manual** and follow the instructions on the screen. When installation is complete, click **Exit** or **Quit** to return to the Main Menu.
- **5** Click **Share Photos Online at EPSON PhotoCenter**. You see this screen:
- If you want to place a link to the EPSON PhotoCenter $\mathbb{S}^{\mathbb{M}}$ website on your desktop, click **Add Icon**. Click **OK**, then click **Back** to return to the Main Menu.
- **7** Click **Exit**, then remove the CD-ROM.

# **6** Insta<br> **6** Insta<br> **6** Mindows 9!<br>
Make sure the printer<br>
If you see a scr<br>
Click Cancel. Then followinter software: **6 Install Software**

EPSON and EPSON Stylus are registered trademarks of SEIKO EPSON CORPORATION. EPSON PhotoCenter is a service mark and EPSON Software is a trademark of Epson America, Inc.

General Notice: Other product names used herein are for identification purposes only and may be trademarks of their respective owners. EPSON disclaims any and all rights in those marks.

Copyright © 2001 by Epson America, Inc.

Printed on recycled paper. 12/01

Printed in USA CPD-12673R2 4014184-01

- **1** When you see the Windows icons on your monitor, put the EPSON CD-ROM in your CD-ROM or DVD drive.
- **2** Double-click **My Computer**, double-click **EPSON**, then double-click **EPSON**.
- **3** Read the license agreement and click **Agree**.
- **4** At the Main Menu, click **Install Printer Driver**. The files are copied to your computer.
- **5** If you see this screen, make sure the printer is connected and turned on. Click **Retry** if necessary. More files are copied.
- **6** When the installation is complete, click **OK**. The EPSON Product Registration screen appears.

**7** Register your printer as instructed.

Now you're ready to install optional programs. Go to section 7.

#### **Windows 95, 98, Me, NT, 2000**

**Make sure the printer is turned on, then turn on your computer**.

#### **Macintosh OS 8.5.1 to 9.x**

If you're using Macintosh OS X, see the *Read This First* booklet for instructions on installing and using the printer software with OS X.

Make sure the printer is turned on, then turn on your Macintosh<sup>®</sup>.

- **1** When you see your Macintosh icons, put the EPSON CD-ROM in your CD-ROM or DVD drive.
- **2** Double-click the **EPSON** CD-ROM icon, then double-click the **EPSON** icon.
- **3** Read the license agreement and click **Agree**.
- **4** At the Main Menu, click **Install Printer Driver**.
- **5** At the installer screen, click **Install**.
- **6** Follow the on-screen instructions to complete installation and restart your Macintosh.
- **7** After your Macintosh restarts, the EPSON Registration screen appears. Register your printer as instructed.
- **8** Open the **Chooser**, click the **SP820 Series** icon, click your USB port, and turn on background printing.
- **9** Close the **Chooser**.

Now you're ready to install optional programs. Go to section 7.

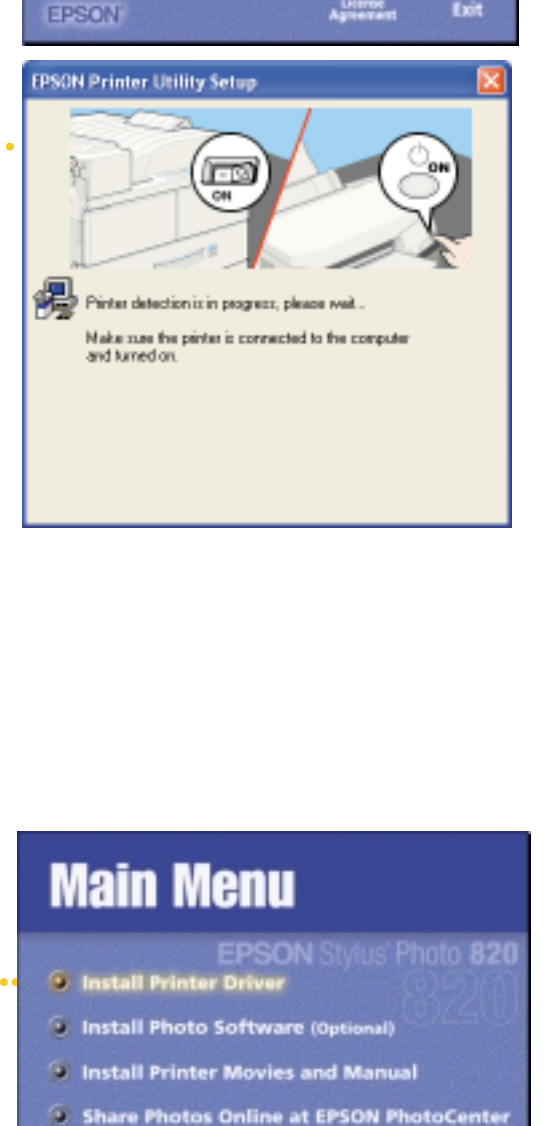

License<br>Annualmen

Exit

**EPSON'** 

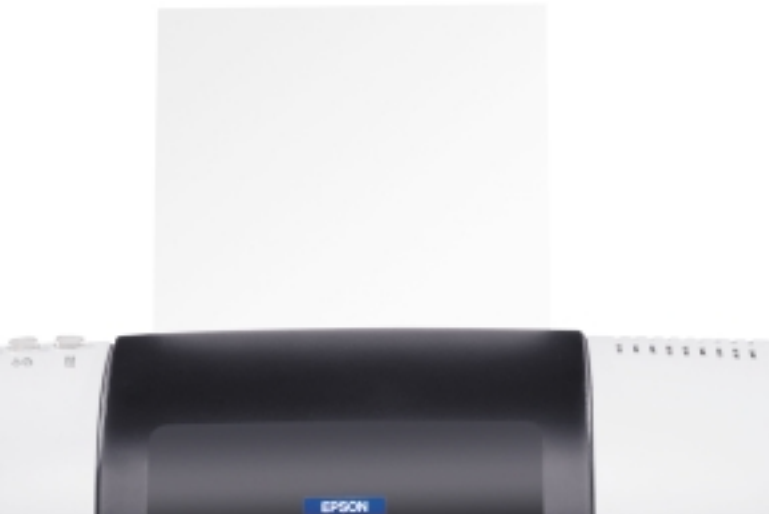

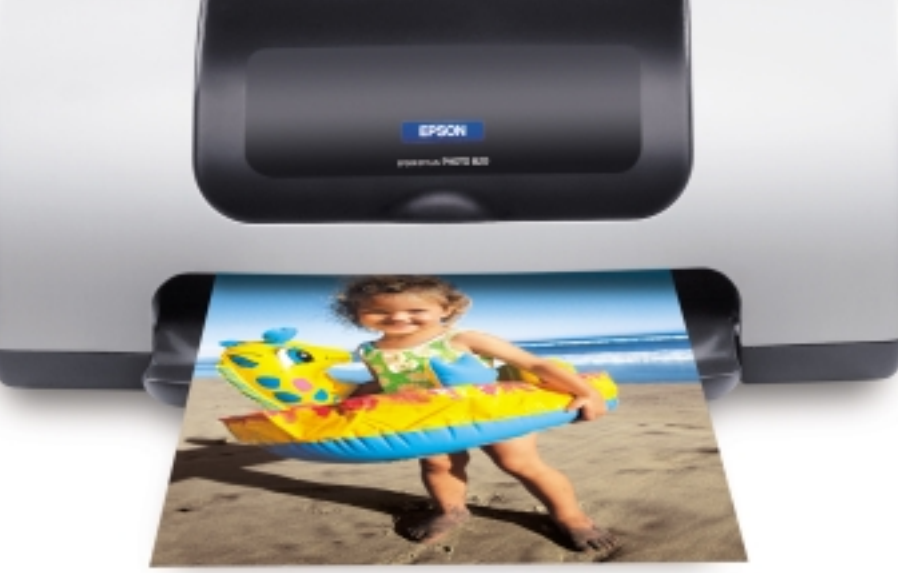

#### **If you see a screen like this**

Click **Cancel**. Then follow the steps below to install the printer software:

- **1** When you see the Windows icons on your monitor, put the EPSON CD-ROM in your CD-ROM or DVD drive.
- **2** If you see a screen asking **What do you want Windows to do?**, click **Cancel**.
- **3** Click **Start**, click **My Computer**, double-click **EPSON**, then double-click **EPSON**.
- **4** Read the license agreement and click **Agree**.
- **5** At the Main Menu, click **Install Printer Driver**. The printer files install.
- **6** If you see this screen, make sure the printer is connected and turned on. Click **Retry** if necessary. More files are copied.

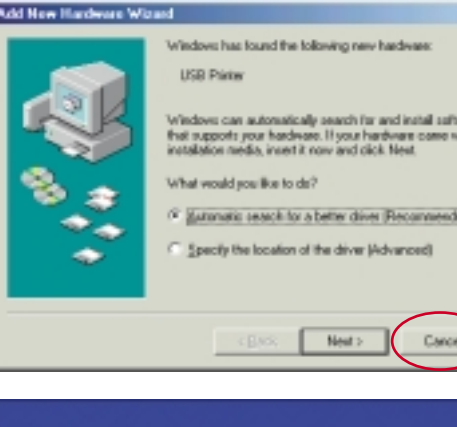

#### **Main Menu**

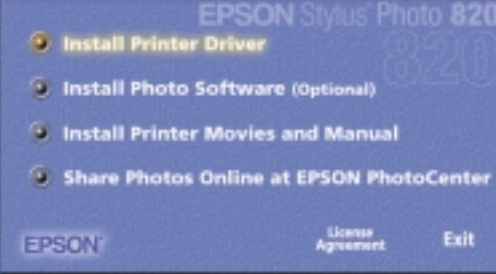

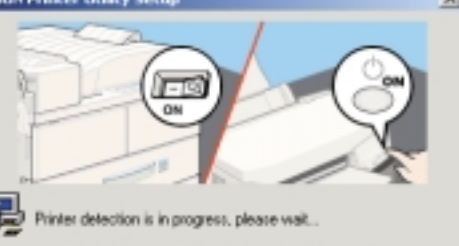

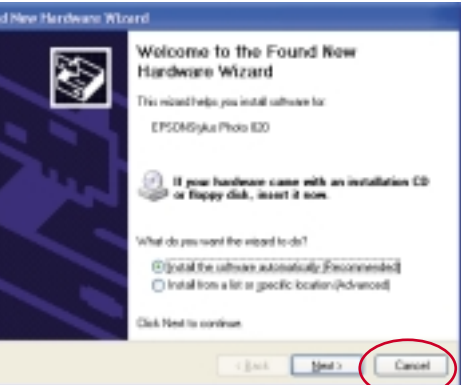

### **Main Menu**

**D** Install Printer Dr Install Photo Software (Optional) **E. Install Printer Movies and Manual** Share Photos Online at EPSON PhotoCent

- **7** When you see a message that the printer port has been set or setup is complete, click **OK**. The EPSON Product Registration screen appears.
- **8** Register your printer as instructed.

Now you're ready to install optional programs. Go to section 7.

#### **Windows XP**

**Make sure the printer is turned on, then turn on your computer.**

#### **If you see this screen**

Click **Cancel**. Then follow the steps below to install the printer software: